MTs. Negeri 2 P. Raya@M. Humaidy **Nov. 20** BANK SOAL MATA PELAJARAN TIK KELAS 8 SEMESTER GANJIL 1. Program pengolahan kata yang paling banyak digunakan saat ini, khususnya Indonesia adalah …. a. Word Perfect **c.** Microsoft Word b. Microsoft Excel and the star d. Word Star 2. contoh pengolah kata yang dapat digunakan secara gratis adalah …. a. Lotus Word Pro c. Corel Word Perfect b. IBM Lotus Symphony and the state of the Microsoft Word 3. Setelah mengklik menu start untuk mulai menjalankan Microsoft word, selanjutnya kita dapat mengklik 1. Program 2. Microsoft office word 2007 3. Microsoft office Pernyataan yang benar untuk jawaban di atas adalah …. a. 2, 3 dan 1 c. <u>1, 3 dan 2</u> b. 1, 2 dan 3 d. 3, 1 dan 2 4. Istilah lain yang digunakan untuk menyebutkan perangkat lunak pengolah kata adalah .... a. spreadsheet can be a software utility b. presentation and a series of the series of the series of the series of the series of the series of the series 5. Tombol yang terdapat di sudut kiri atas pengolah kata adalah …. a. menu bar controlled a controlled by controlled button controlled button controlled button controlled button b. ribbon d. window control

- 6. Pada tab menu page layout, perintah yang digunakan untuk menentukan ukuran kertas adalah …. a. Paragraph c. <u>Page Setup</u>
	- b. Save As d. Clipboard
- 7.

Gambar di atas merupakan potongan tab menu ….

- 
- 
- a. Insert **c.** Page Layout b. <u>Home</u> d. View
- 8. Shortcut keyboard untuk membuat tulisan bergaris bawah adalah ….

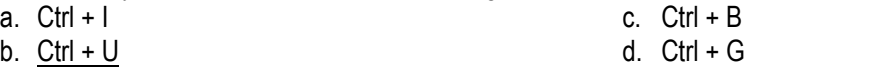

9. Untuk memindahkan memindahkan kursor ke awal kata berikutnya menggunakan keyboard dapat dilakukan dengan  $\equiv$ menekan tombol ….

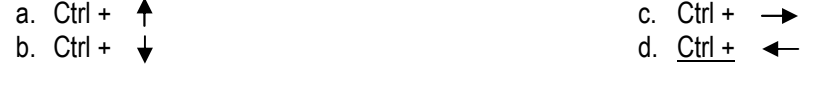

## 10.

Tulisan di atas dibuat menggunakan fasilitas ….

- a. Chart c. Clip Art c. Clip Art c. Clip Art c. Clip Art c. Clip Art c. Clip Art c. Clip Art c. Clip Art c. C
- b. Smart Art d. Word Art
- 
- 
- 11. Pada Quick Access Toolbar terdapat ikon Fungsinya adalah....
	- a. Mengerjakan kembali perintah yang dibatalkan
	- b. Kembali kebaris awal
	- c. Membatalkan perintah
	- d. kembali keposisi kursor semula

## ٦IΠ

MTs. Negeri 2 P. Raya@M. Humaidy MTs.

12. Tombol **Disk pada kontrol jendela Microsoft word 2007 berfungsi untuk....** 

- a. Menggandakan jendela word 2007
- b. Menggeser jendela word 2007

**Nov. 20**

- c. Memperbesar dan memperkecil jendela word 2007
- d. Menutup jendela word 2007

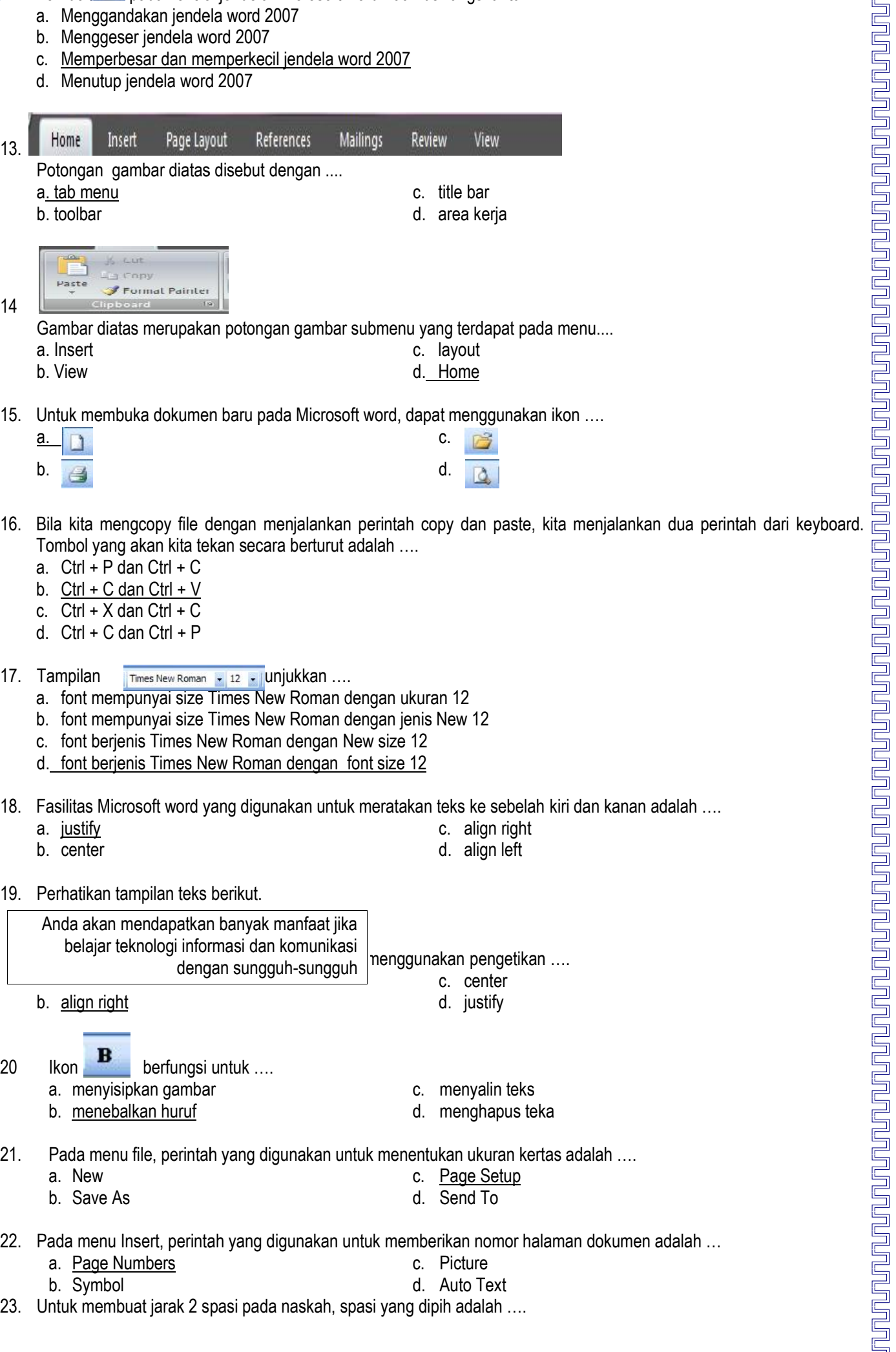

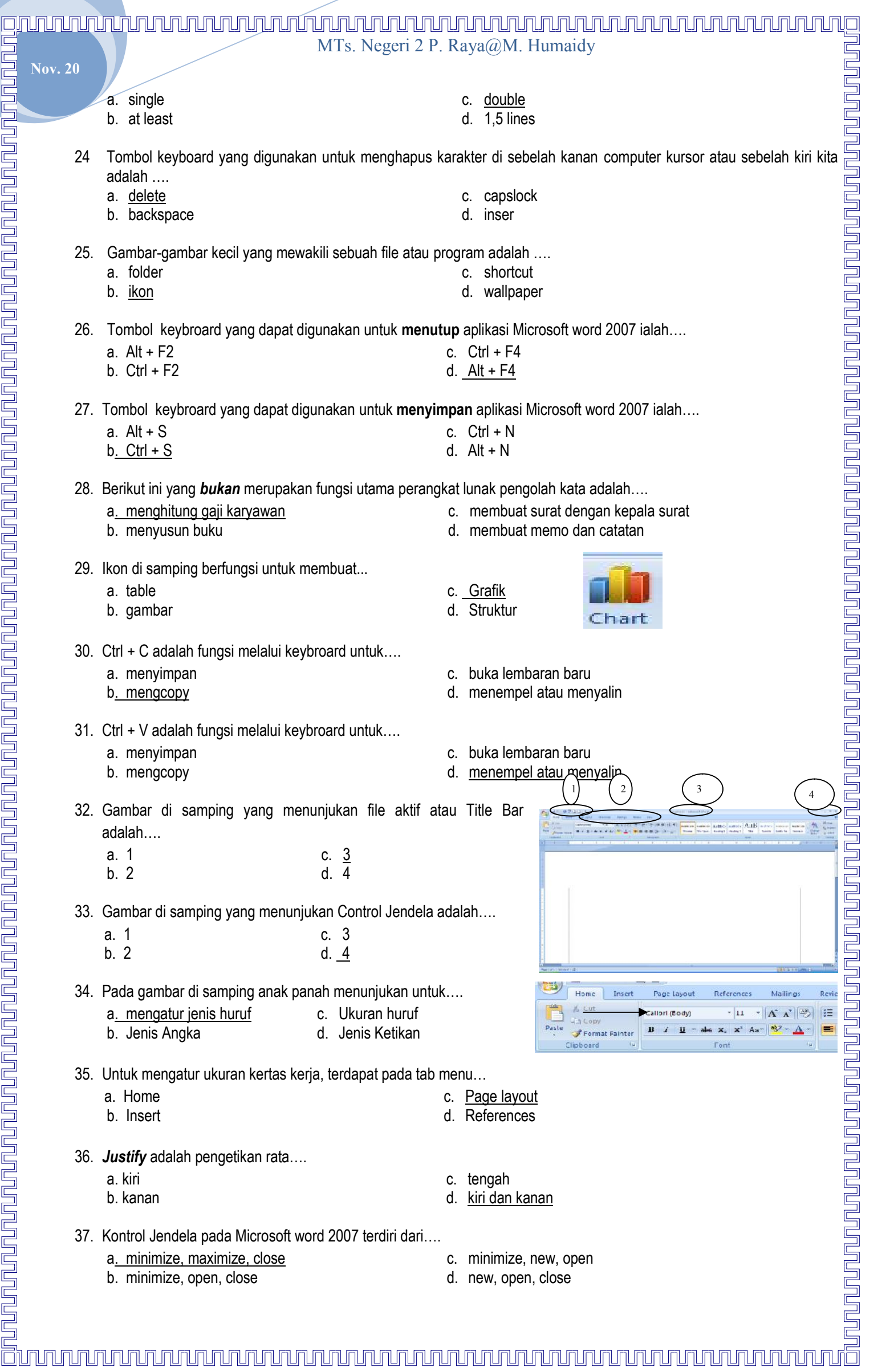

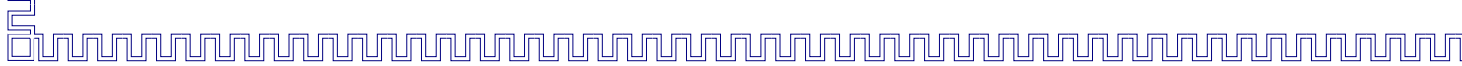

## 

- MTs. Negeri 2 P. Raya@M. Humaidy **Nov. 20** 38. Margins, orientation, size columns, terdapat pada menu bar a. Home c. Page Layout b. Insert d. References 39. Manakah ikon yang dapat ditemukan setelah mengklik Office Button…. a. word options, close, Prepare, save As c. New, picture, print b. Open, Publish, Paste, Format pointer d. Margin, Exit, Recent Document 40. Manakah yang *tidak* dapat di lakukan melalui program pengolah kata…. a. membuka footer guna mempercantik tampilan atalah membuat bulletin yang dilengkapi table dan grafik b. menyisipkan gambar diantara teks d. menyuting *file* dengan format. mxd. 41. Pernyataan yang benar adalah…. a. Narto mengurutkan data table menggunakan fasilitas Shading pada menu Home c. Siti membuat tulisan yang indah dan cantik menggunakan fasilitas Chart dan Insert b. Agus menyisipkan gambar kedalam lembar kerja dengan memanfaatkan fasilitas tombol shapes pada menu insert d. Bambang menambahkan header dan footer menggunakan tombol Page Number pada menu Isert 42. Secara default, ukuran terkecil huruf yang dapat dipilih pada kotak kombo Font Size yaitu…. a. 1 c. 8 b. 5 d. 10 43. Jarak antara footer dengan teks paling bawah dapat diatur melalui kotak dialog…. a. Page Setup **c. Paragraph** b<u>. Header & Footer</u> and the second of the second of the second of the second of the second of the second of the second of the second of the second of the second of the second of the second of the second of the second of t 44. Jumri ingin membuat dokumen baru (blank document) tanpa menggunakan tetikus, jumri dapat menekan tombol…. Pada ⊑ keyboard a. Ctrl + S c. CTRL + M b. Ctrl + F d. <u>CTRL + N</u> 45. Gambar di samping adalah menunjukan penulisan teks secara…… **De Frust Licharader** ar a. <u>Pengetikan Teks</u> b. Pengetikan Teks c. <del><u>Pengetikan Teks-</u>✓</del> d. Pengetikan Teks 46. F12 perintah untuk…. a. Close c. Copy b. Exit d. Save As 47. Gambar di samping adalah kombo untuk…. a. Mencetak c. Copy b. Menyimpan d. Membuka 48. Untuk Menampilan perintah kombo di samping maka anal menekan tombol….pada keyboard
	- a. CTRL + N c. <u>CTRL + P</u> b. CTRL + M d. CTRL + S
	- 49. Pengaturan Ukuran Kertas, Terdapat Pada menu….
		- a. Home c. Page Layout

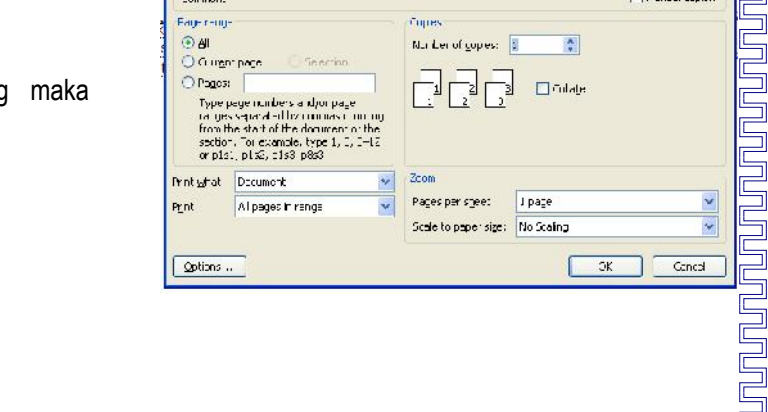

冒 Ē  $\overline{\Box}$ Ē E Ē

MTs. Negeri 2 P. Raya@M. Humaidy

- **Nov. 20**
	- b. Insert d. View
	- 50. Berikut ini perintah yang sesuai untuk membuat *Tabel* adalah….
		-
		- a. Klik Home Klik Table c. Klik Design Klik Table
		- b<u>. Klik Insert Klik Table</u> d. Klik Layout Klik Table
- 

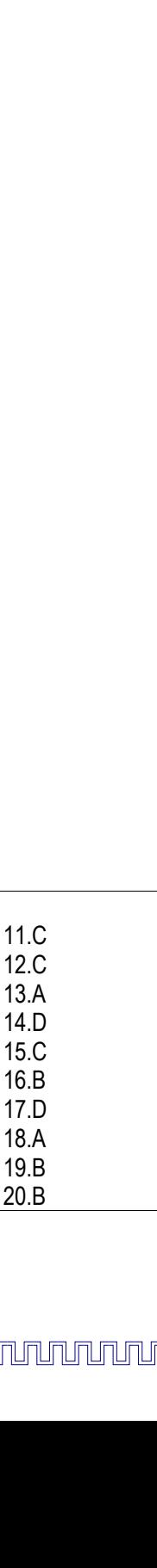

21.C 22.A 23.C 24.A

25.B

KUNCI JAWABAN

1. C 2. C 3. C 4. B 5. C 6. C 7. B 8. B 9. B 10.D